## **ورود به سامانه و اتوماسیون تحت وب کانون وکالء دادگستری اصفهان:**

ابتدا وارد سایت کانون وکلاء دادگستری اصفهان به نشانی isfahanbar.org شده، سپس بر روی لینک " اتوماسیون تحت وب " از قسمت سمت چپ کلیک کنید.

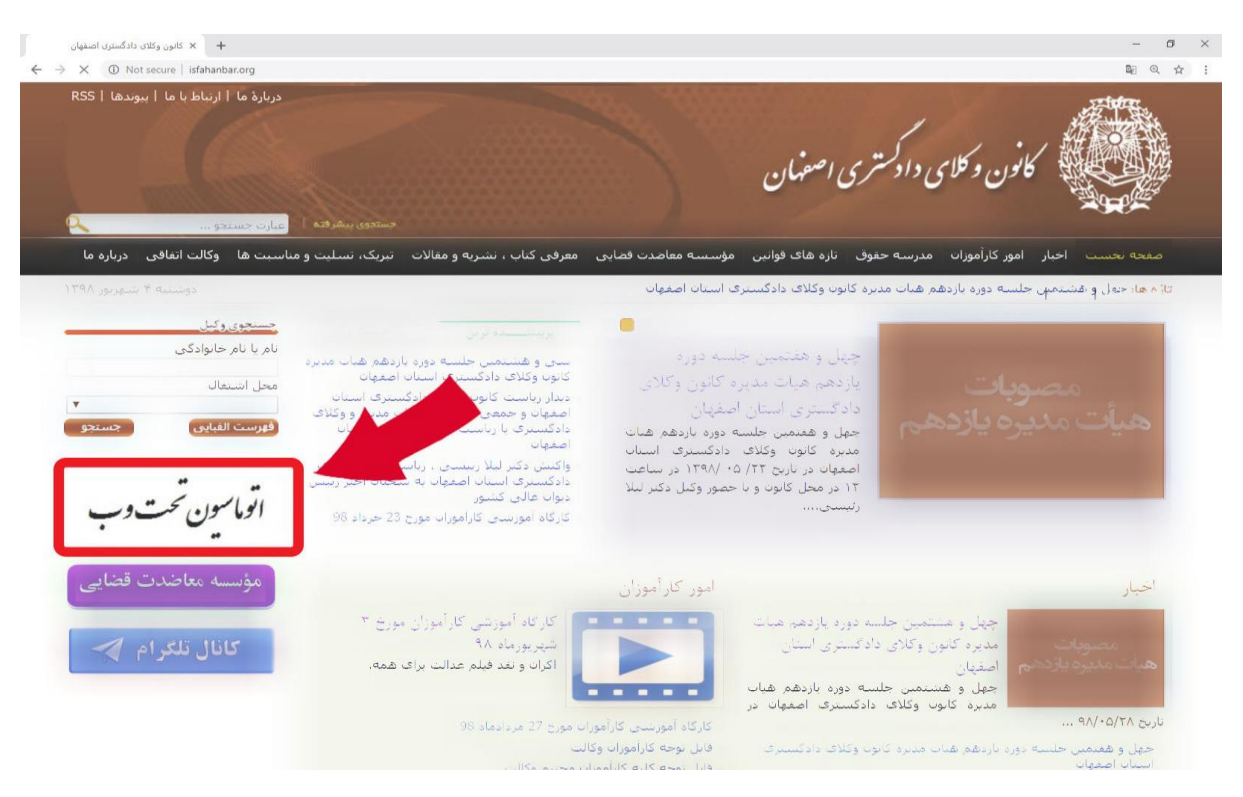

جهت ورود به سیستم، به نام کاربری و کلمه عبور شما نیاز است. نام کاربری همان شماره کد ملی شماست. چنانچه برای نخستین بار قصد ورود به سامانه را دارید، بر روی گزینه بازیابی کلمه عبور کلیک کنید.

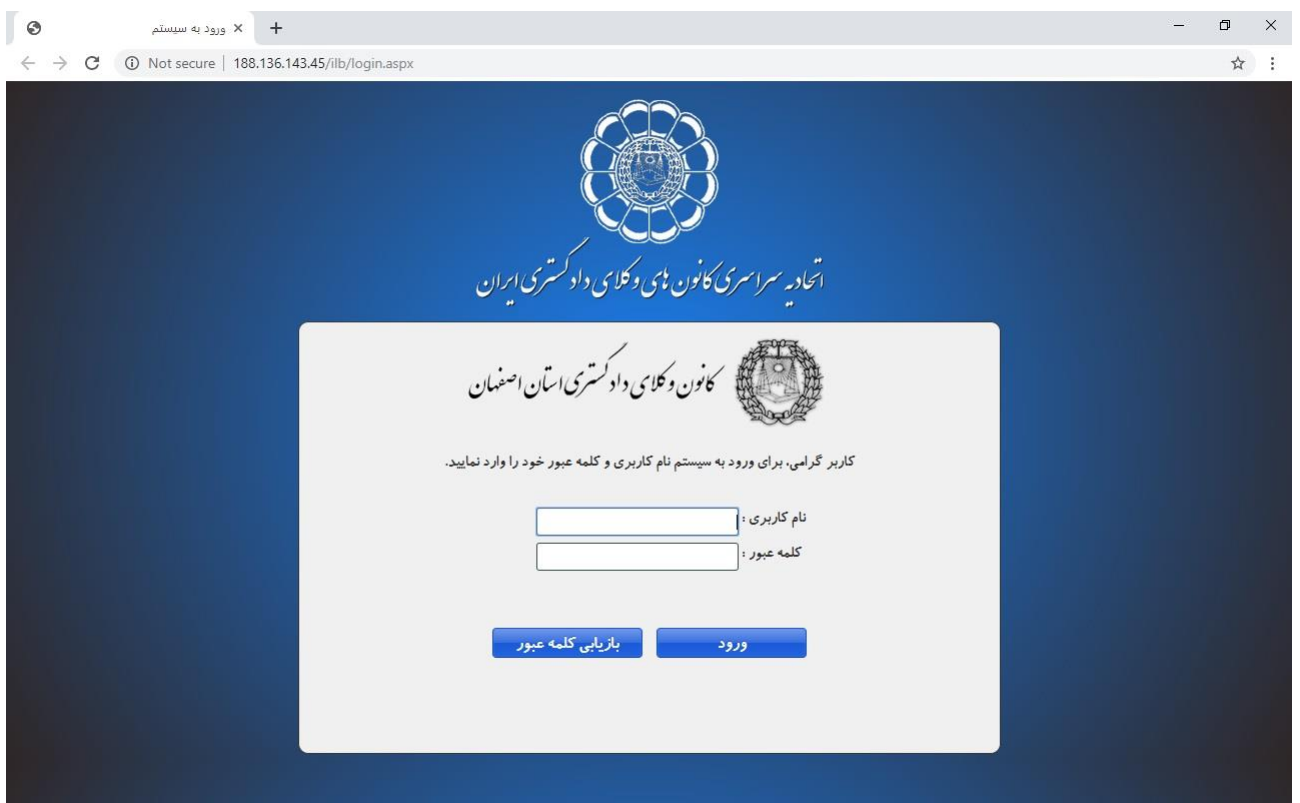

جهت بازیابی کلمه عبور، کد ملی و شماره همراه خود را وارد کرده و منتظر دریافت پیامک حاوی کد تائید باشید. **توجه:** شماره تلفن همراه باید شماره ثبت شده برای شما باشد.

**توجه:** در صورتی که دریافت پیامکهای تجاری روی شماره همراه شما بسته شده اشد، کد 6 رقمی را جهت تعویض رمز دریافت نخواهید کرد.

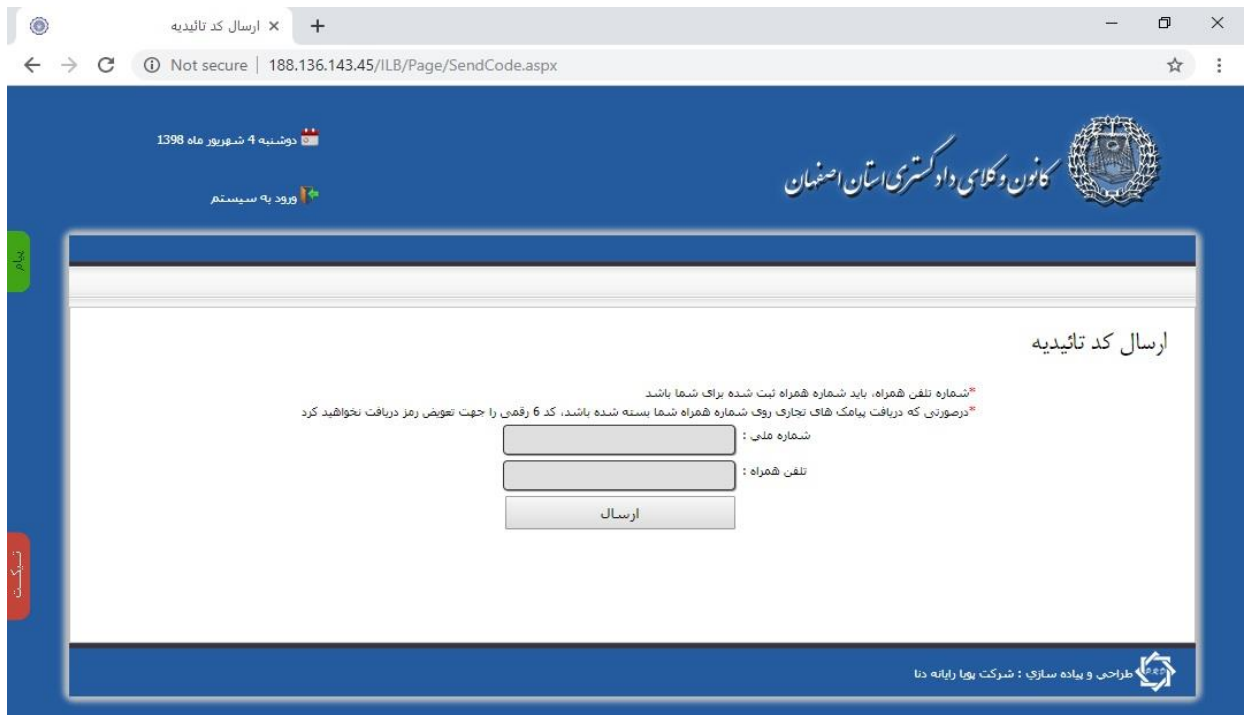

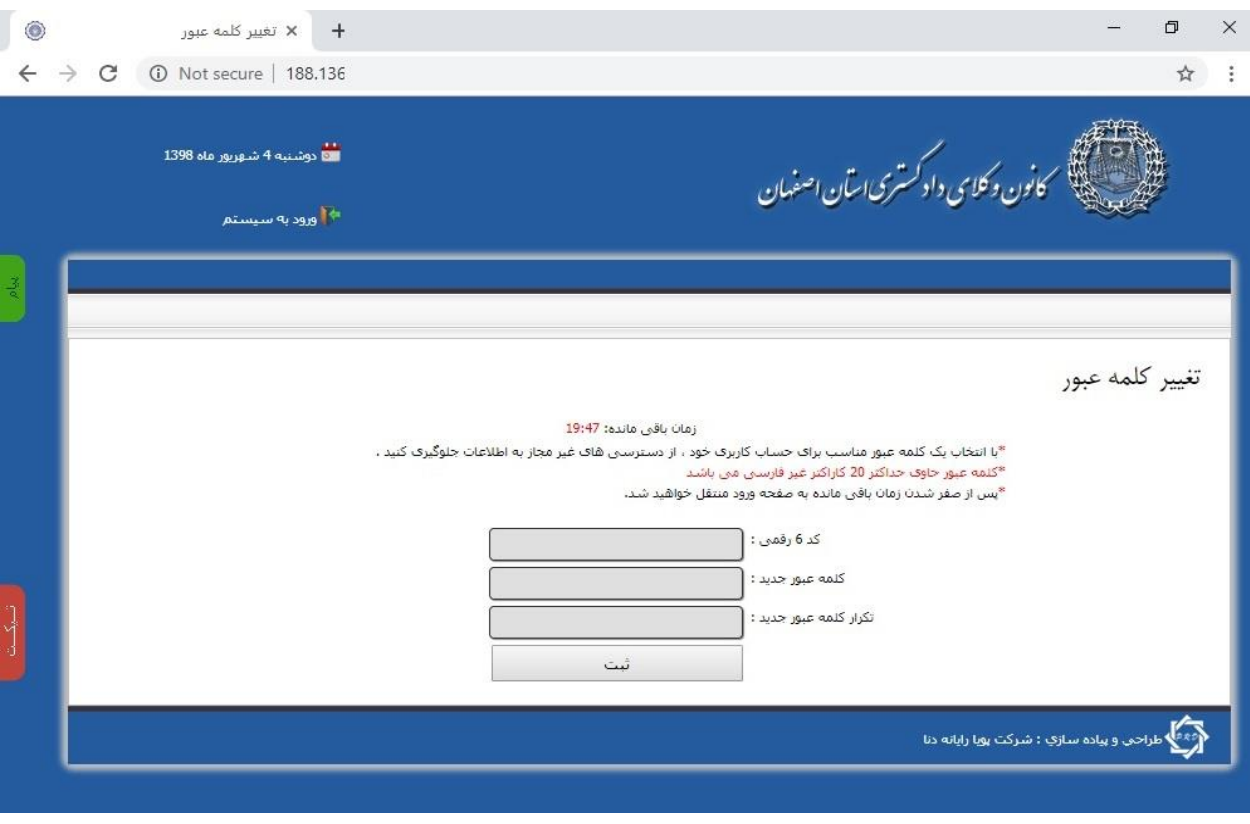

پس از دریافت کد 6 رقمی و درج آن شما میتوانید یک کلمه عبور جدید برای حساب کاربری خود ایجاد کنید.

پس از موفق بودن عملیات تغییر رمز به صفحه ورود منتقل خواهید شد، و پیغام " **تغییر کلمه عبور با موفقیت انجام شد**" برای شما نمایش داده میشود.

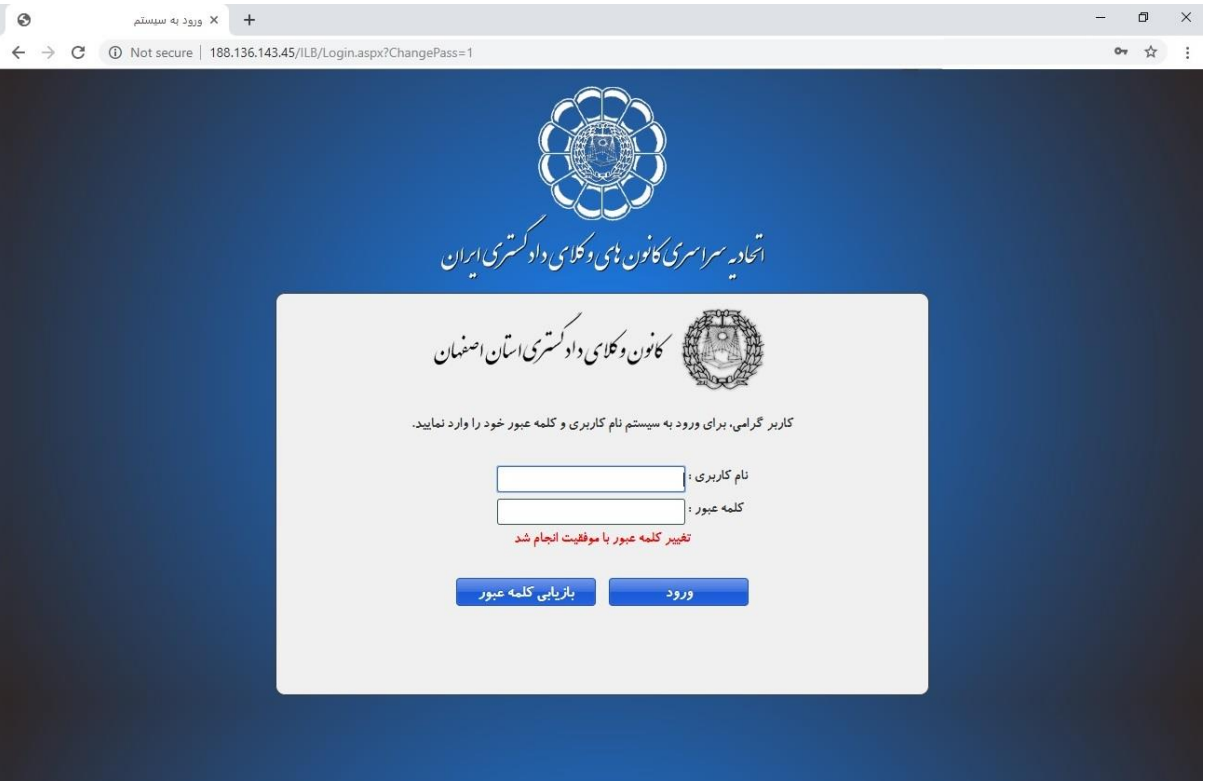

از این پس جهت ورود به سامانه اتوماسیون از شماره کد ملی و کلمه عبور انتخاب شده استفاده کنید.

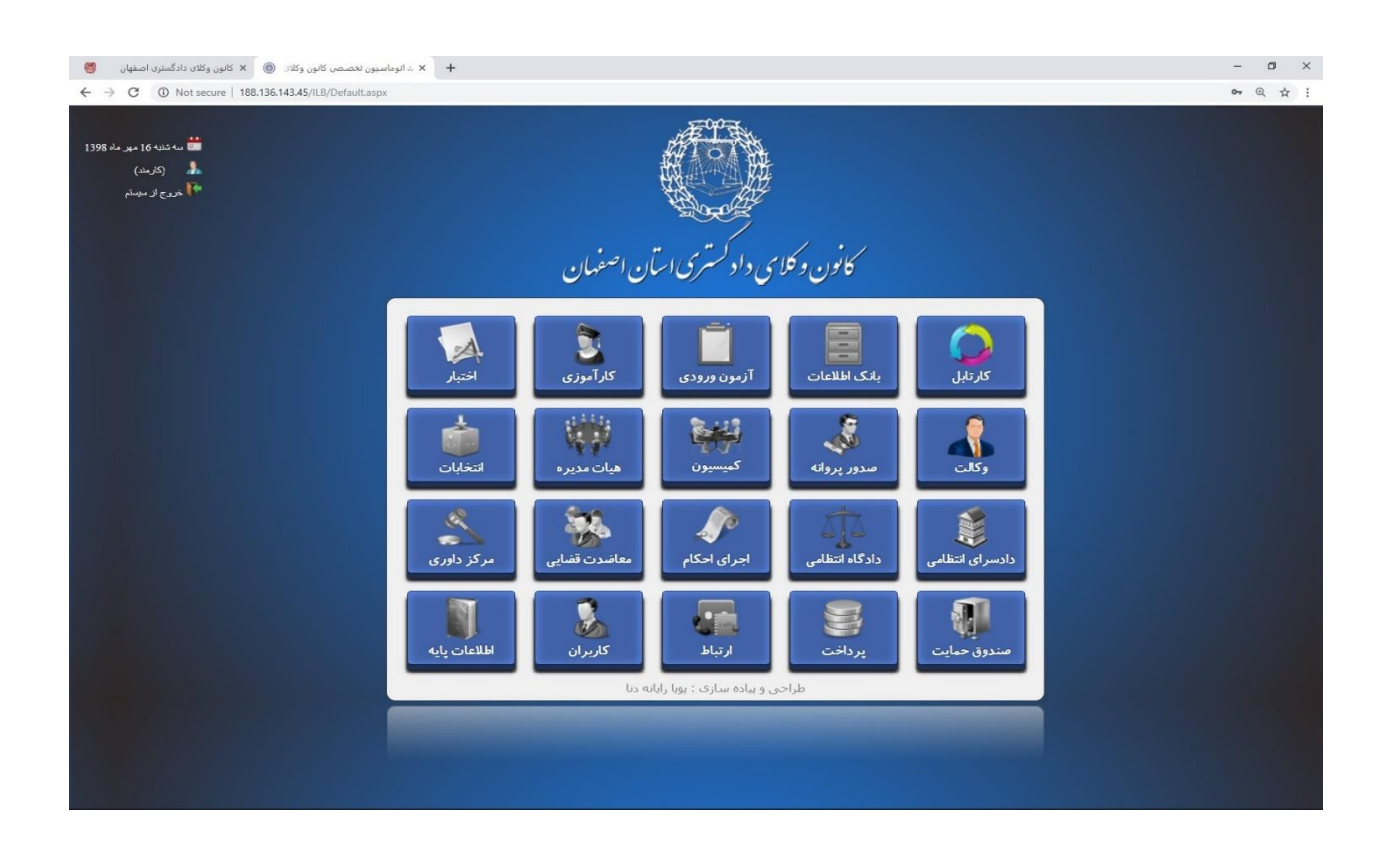

در صورت بروز هرگونه مشکل و یا سوال با واحد انفورماتیک کانون وکالء با شماره 031**-**32683189 تماس بگیرید.